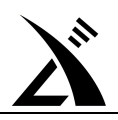

# G90/G90S 固件升级教程 (2020.02.25 修订)

## 准备事项:

在进行固件升级前,请先将如下物品准备齐:

- 外置直流电源, 电压设置为 13.8V;
- 刷机数据线;
- 电脑端的刷机工具软件"TeraTerm"(在固件升级包里有);

#### 注意:

G90/G90S 的固件分为两个部分: 主机固件和机头固件。两个固件需要分别刷入。

- ※ 注意:机头和机身固件版本号必须相同,否则会出现错误、无法开机等现象。
- 主机刷机,请将数据线插入机身尾部 **COMM** 口;
- 机头刷机, 请将数据线插入机头左侧自定义口;
	- 主机固件程序名称:G90\_MainUnit\_FW\_V\*\*\*
	- > 机头固件程序名称: G90 DispUnit FW V\*\*\*

#### \*主机和机头的刷机方法是一样的。本教程以刷主机端为例进行讲解。

#### 提醒:

- 为了确保刷机一次成功,请务必先详细阅读本教程,了解整个刷机过程的步骤,再进行刷机。
- 升级固件会清除频道存储记录,请提前做好备份。

### 刷机步骤

- 1、安装合适的数据线驱动程序。(不同电脑系统对驱动程序的兼容性存在差异,请挑选适合你电脑的驱动程序安装。 2303 和 232 芯片驱动不同,注意区分)
- 2、将 G90 配送的数据线 USB 口插入电脑,等待自动查找驱动文件结束。
- 3、打开电脑上"我的计算机"里面的"设备管理",查看数据线串口编号。如图 **1** 所示。

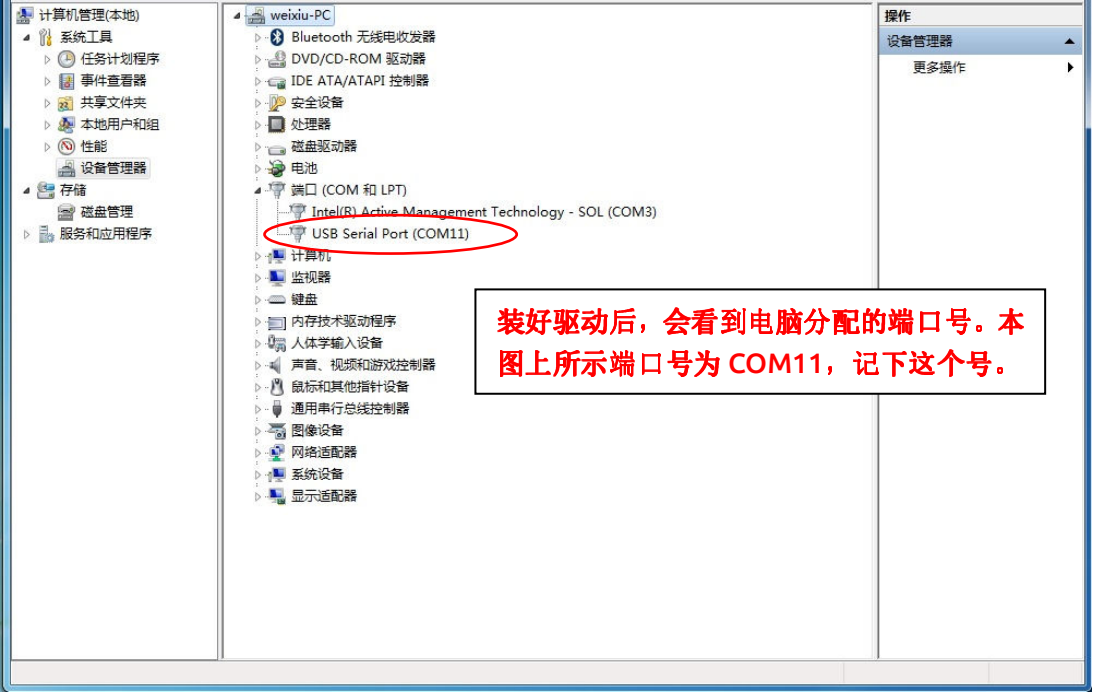

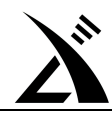

## 图 1 已在电脑上装好数据线的驱动

- 4、将数据线的 3.5mm 插头插入机身尾部的 COMM 口, 在电脑上运行刷机工具软件"TeraTerm"。(该软件在固件更新 包里有)
- 5、此时,尚未对软件"TeraTerm"进行配置。在该软件的菜单 Setup—Serial port 里选择第 3 个步骤记下的端口号,并 点击"OK"按钮。如图 **2** 所示。设定好端口号后,软件界面如图 **3** 所示。

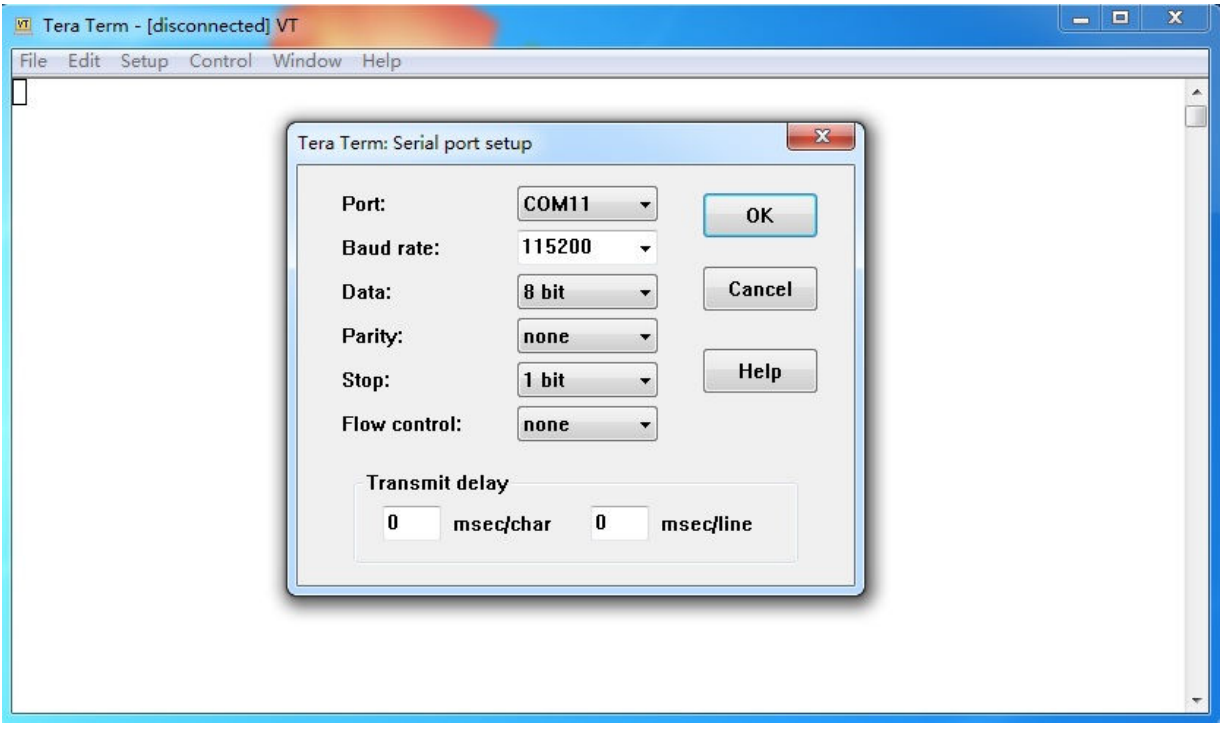

#### 图 2 设置 TeraTerm 的端口

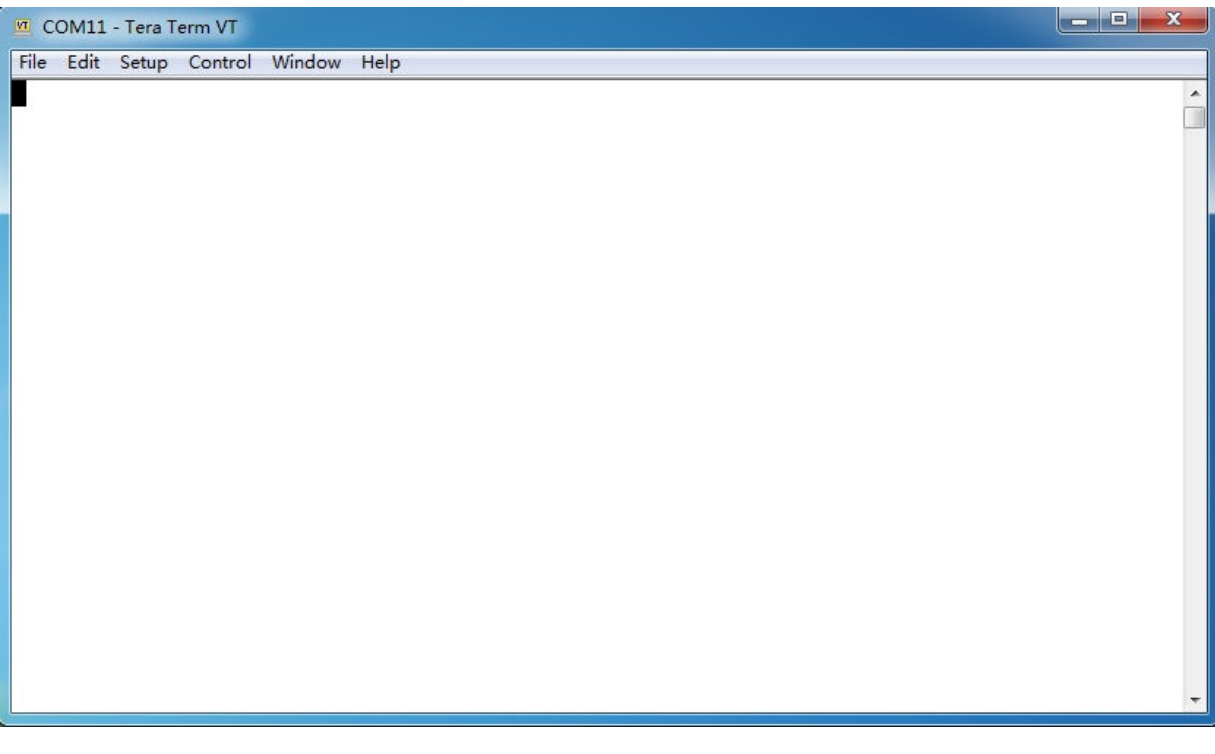

### 图 3 设置好端口号后的软件运行界面

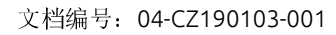

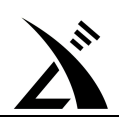

6、将外部电源插到主机的电源口,注意,此时不要开机。

 短按 G90/G90S 的开机按键,同时快速按下电脑键盘的空格键,务必在软件窗口提示倒计时结束前按下空格键。 如图 **4** 所示。

按下空格后,软件窗口会出现提示信息,如图 **5** 所示。

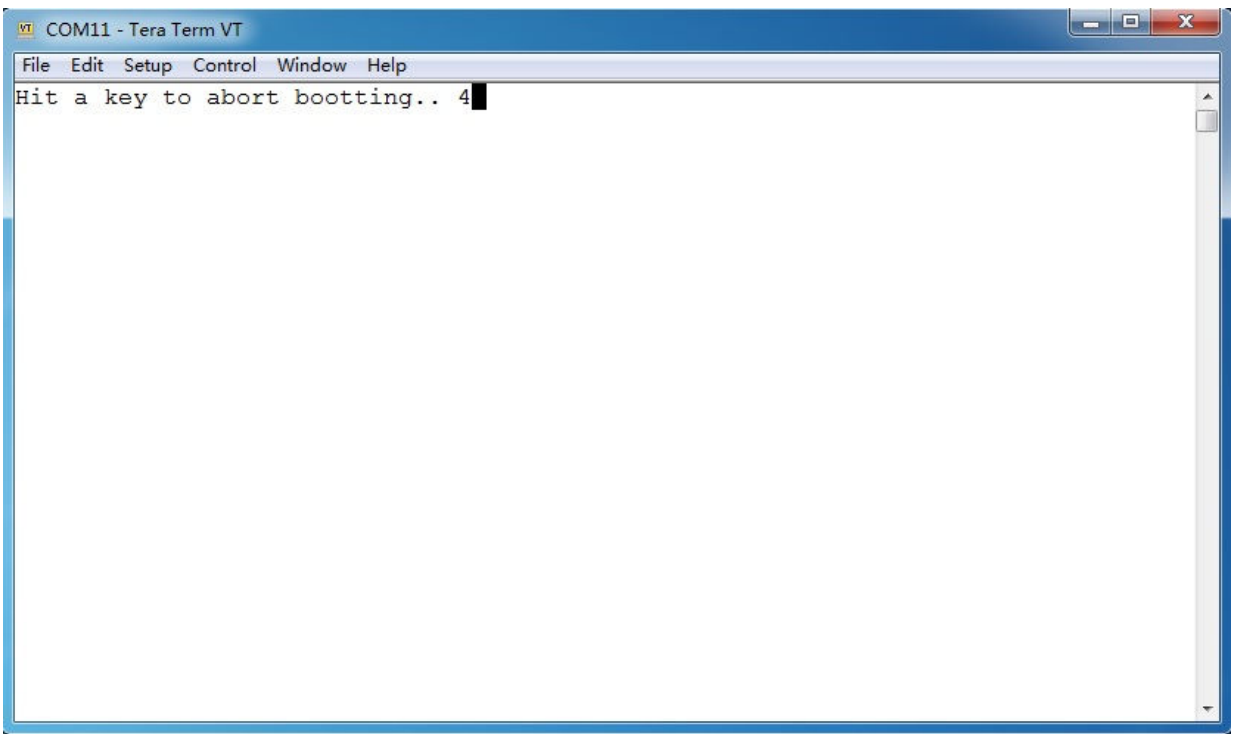

图 4 软件窗口倒计时

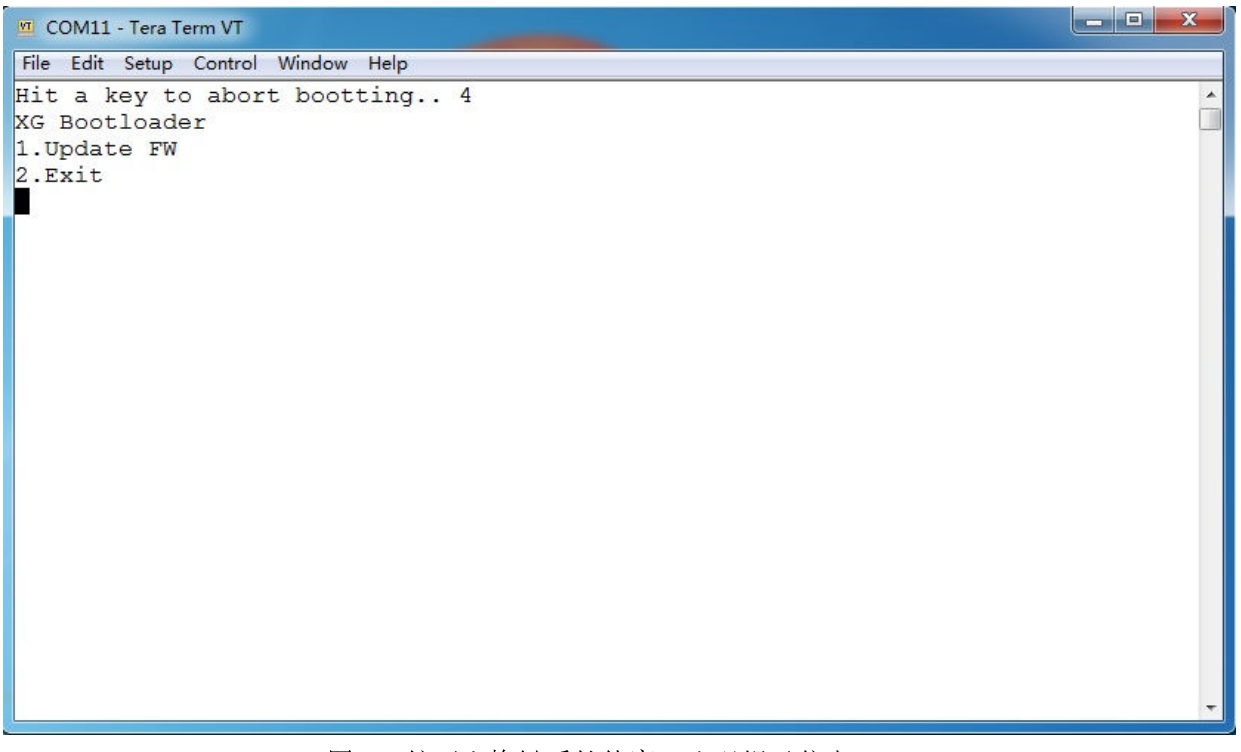

图 5 按下空格键后软件窗口出现提示信息

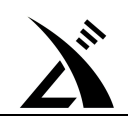

7、按下电脑键盘数字键"1",开始清除存储器,软件窗口会出现进度百分比指示信息。如图 **6** 所示。 存储器清除完毕后,如图 **7** 所示 。此时,软件处于待发送固件的状态。

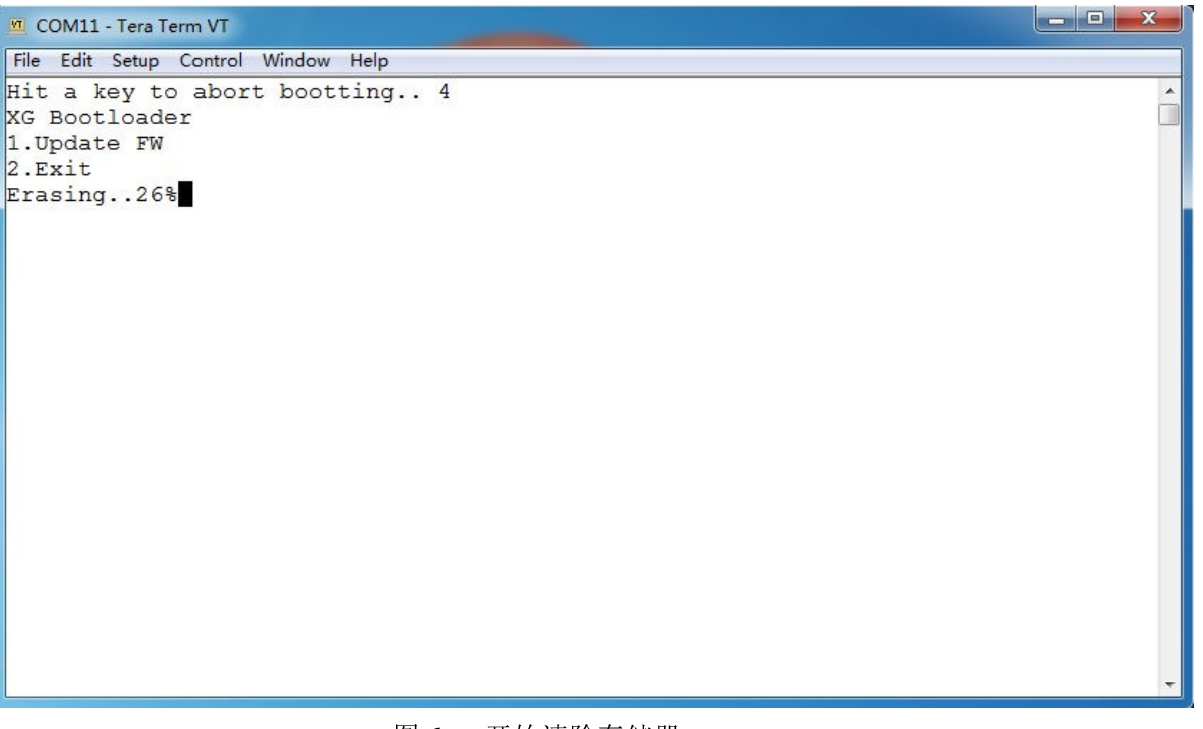

图 6 开始清除存储器

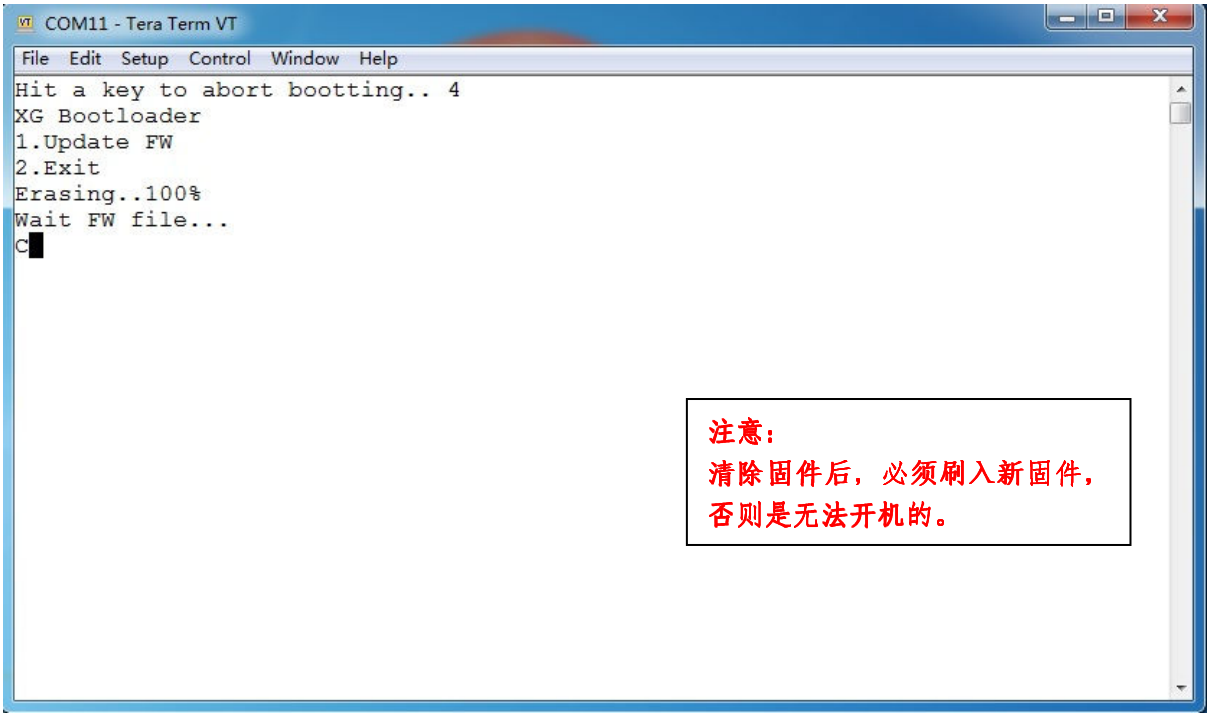

#### 图 7 存储器清除完毕,待发送固件

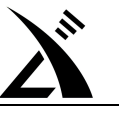

8、选择工具软件的菜单 **File—Transfer—XMODEM—Send**,选择文件发送类型。如图 **8** 所示。

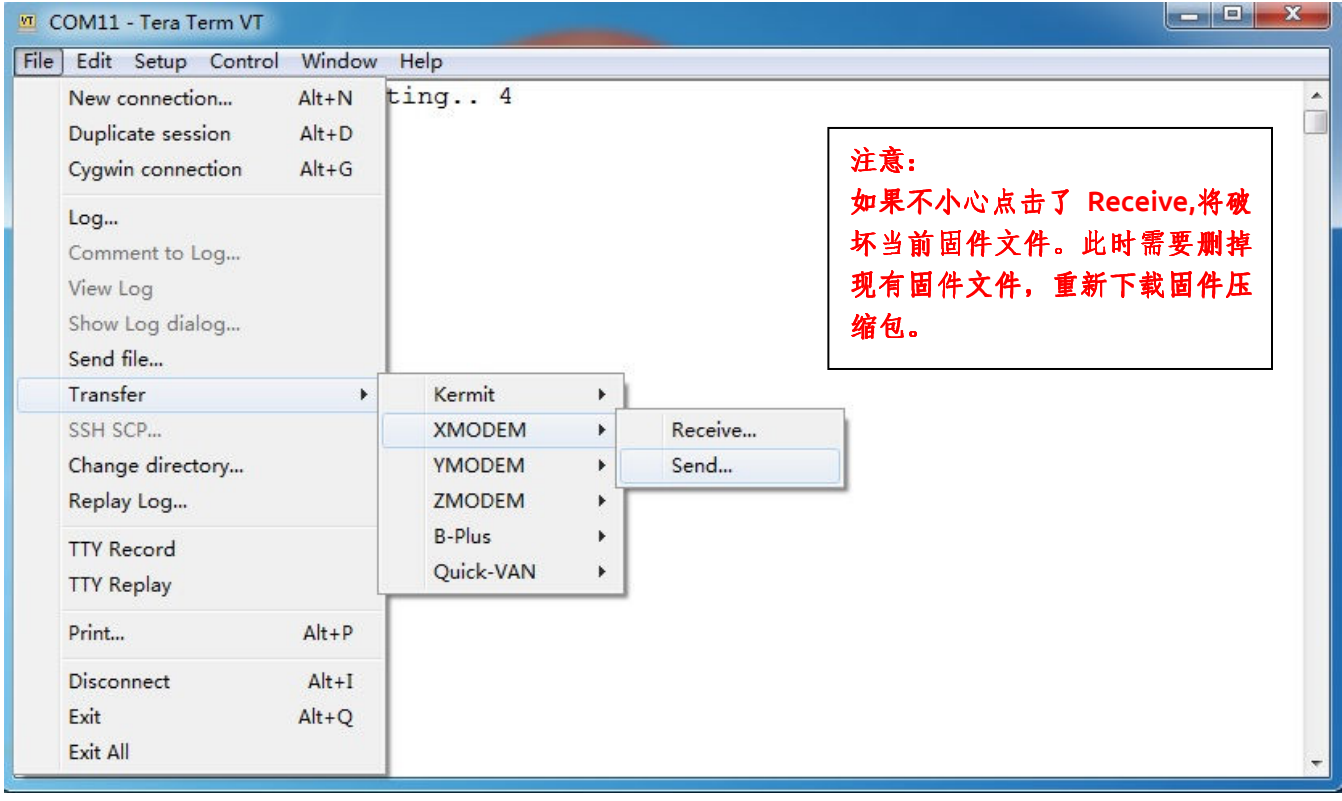

- 图 8 选择文件发送类型
- 9、此时,会出现固件选择窗口,如图 **9** 所示。

选择好需要刷入的固件,点击"打开"按钮,开始发送,如图10 所示,直至进度条显示发送完成。

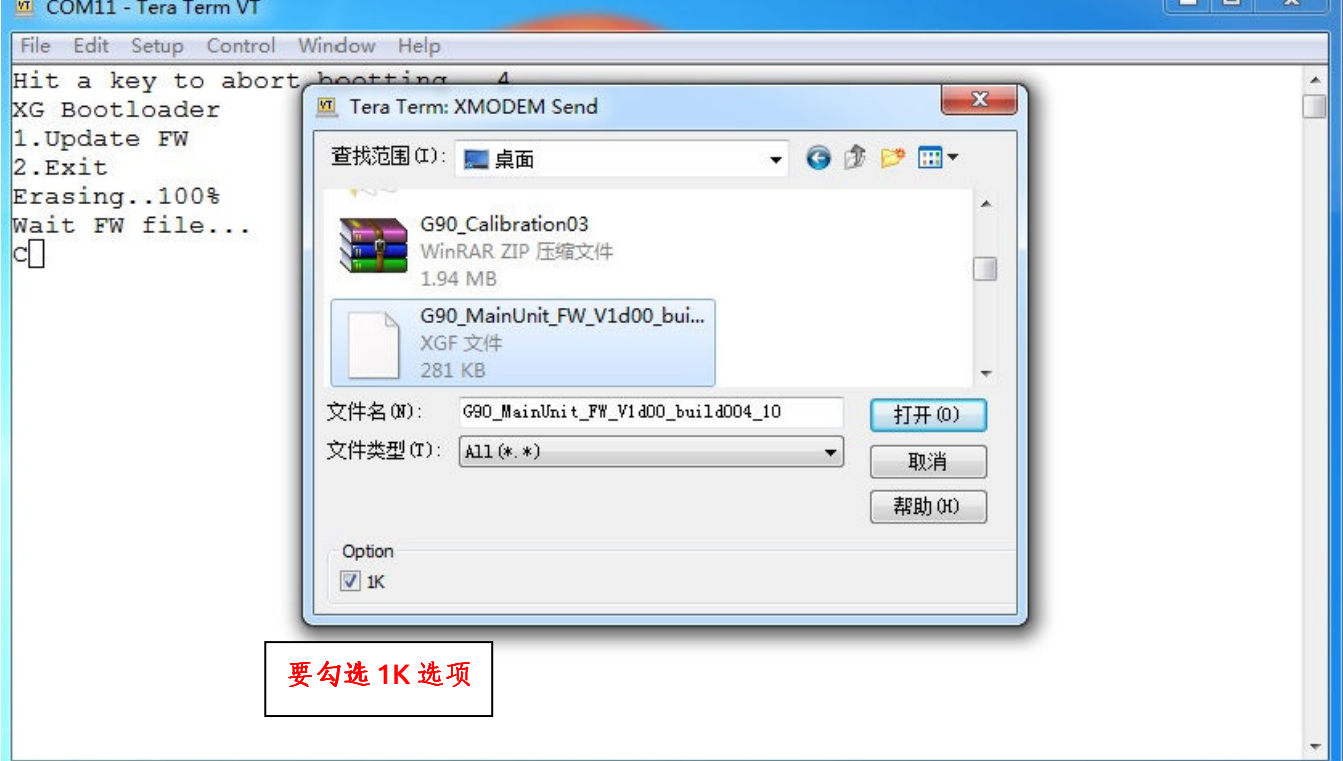

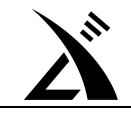

图 9 选择固件

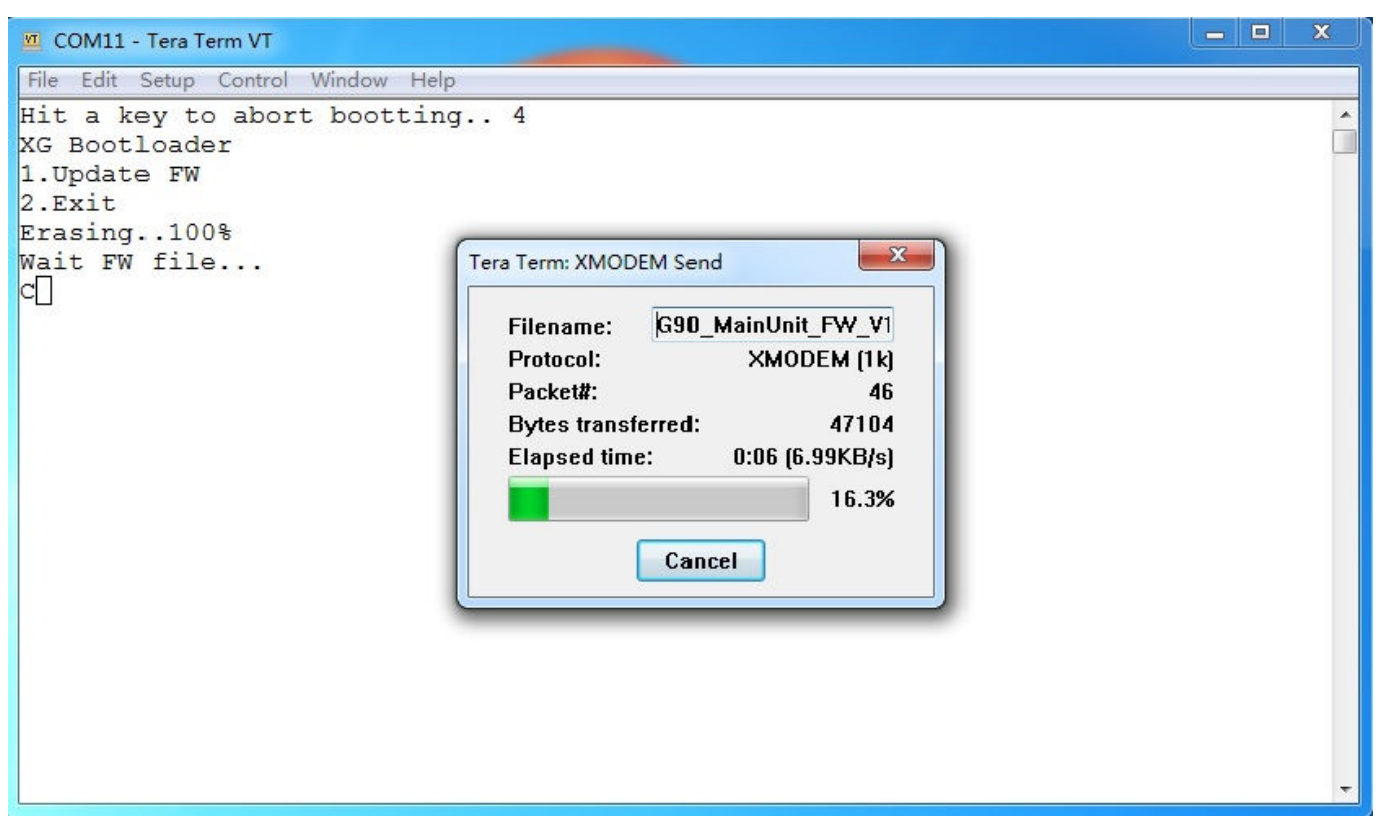

图 10 固件发送中

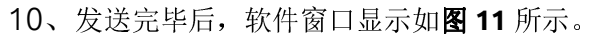

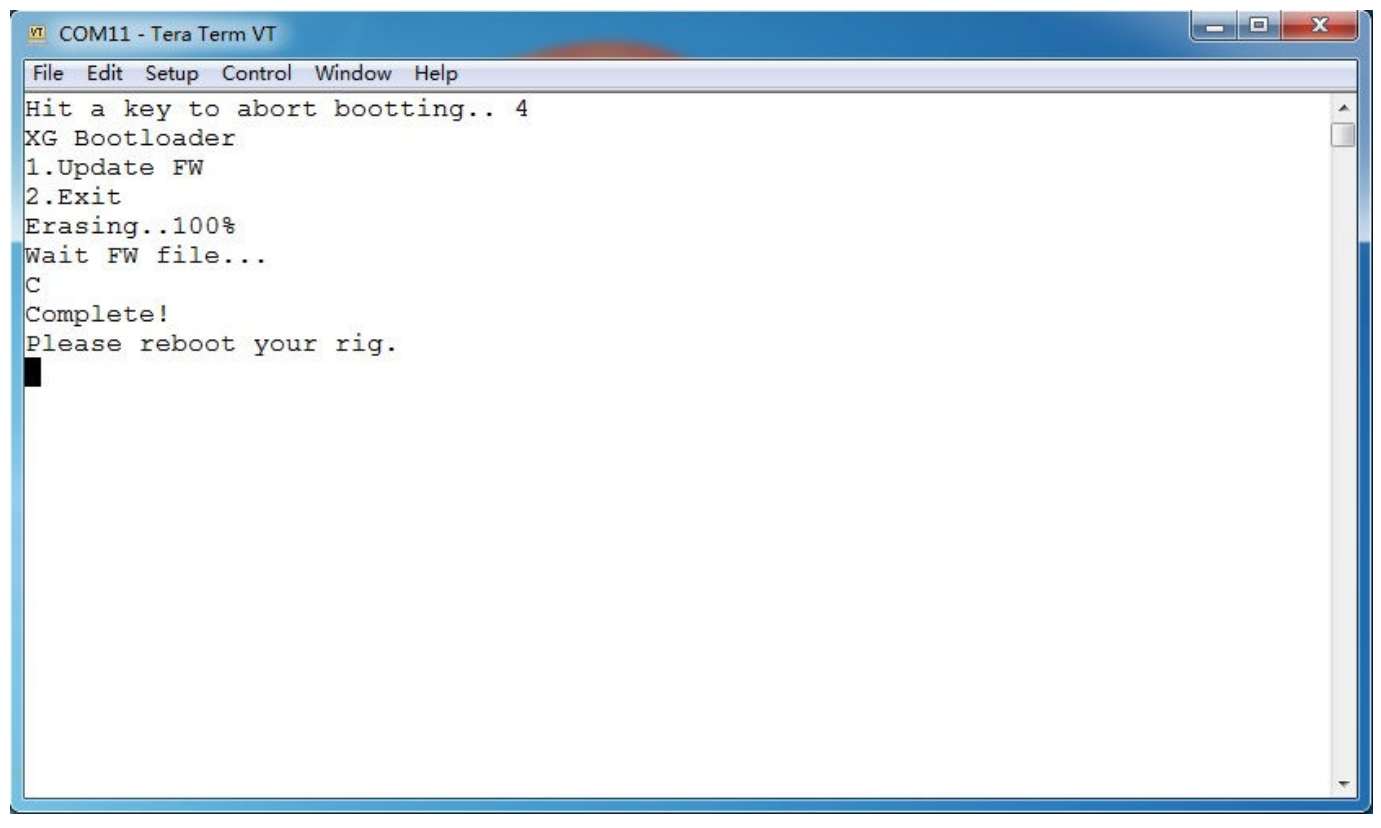

#### 图 11 发送完毕后,软件窗口显示的信息

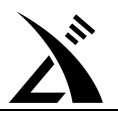

11、此时, 直接拔掉外接电源和数据线。注意, 务必直接拔掉外接电源, 不要去按 G90/G90S 的电源开关键。 至此,主机端刷机完毕。

#### 注意事项:

- 1. 机头的刷机过程跟主机刷机过程一致,但数据线是插在机头左侧的自定义口。在刷完主机端后,不用关闭 TeraTerm 软件,可以直接进行机头固件的更新。操作步骤同上。
- 2. 如果刷机过程中操作错误、连接中断、或选错固件,重新执行一次刷机流程即可。设备不会变砖的。

#### 初始化方法

初始化会将所有设置重置为出厂状态,请慎重操作!

1、关机状态下,按住 FUNC 按键,再按开机键,进入初始化界面。 2、选择 YES, 初始化并退出;选择 NO, 不初始化并退出。 初始化完毕。

-----------------------------------------------------------------------------------------------------------------------------

全文完。